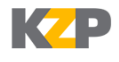

# **Руководство участника торгов ЭТП Краснодарзернопродукт v. 1.0.3**

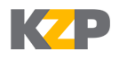

### <span id="page-1-0"></span>Содержание

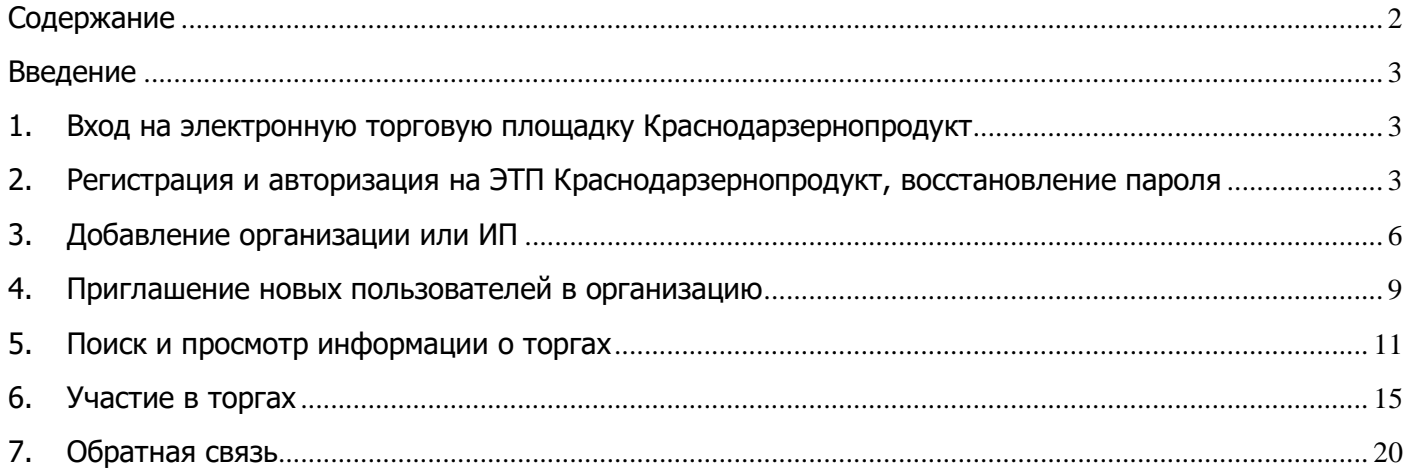

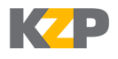

#### <span id="page-2-0"></span>**Введение**

Спасибо за выбор электронной торговой площадки Краснодарзернопродукт.

В настоящем документе описаны действия участника электронных торгов.

# <span id="page-2-1"></span>**1. Вход на электронную торговую площадку Краснодарзернопродукт**

Для работы на электронной площадке используйте следующие браузеры:

- Google Chrome версии: 41 и выше;
- Microsoft Internet Explorer версии: 11 и выше;
- Mozilla FireFox версии: 36 и выше;
- Opera версии: 28 и выше.

Корректная работа на ЭТП Краснодарзернопродукт в браузерах других версий возможна, но не гарантируется.

Для перехода на ЭТП Краснодарзернопродукт введите в адресную строку браузера http://kzp.etp23.ru:

После перехода на экране отобразится главная страница электронной площадки.

### <span id="page-2-2"></span>**2.Регистрация и авторизация на ЭТП Краснодарзернопродукт, восстановление пароля**

Если вы хотите зарегистрироваться на ЭТП Краснодарзернопродукт, нажмите «Регистрация» справа вверху.

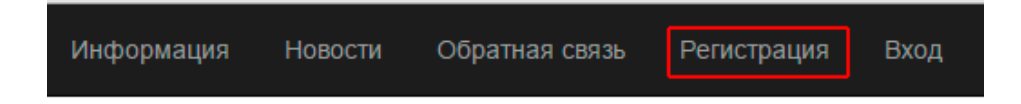

На экране появятся поля, которые необходимо заполнить. Все они обязательны для заполнения, кроме поля «Информация». После заполнения полей нажмите кнопку «Зарегистрироваться».

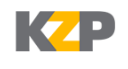

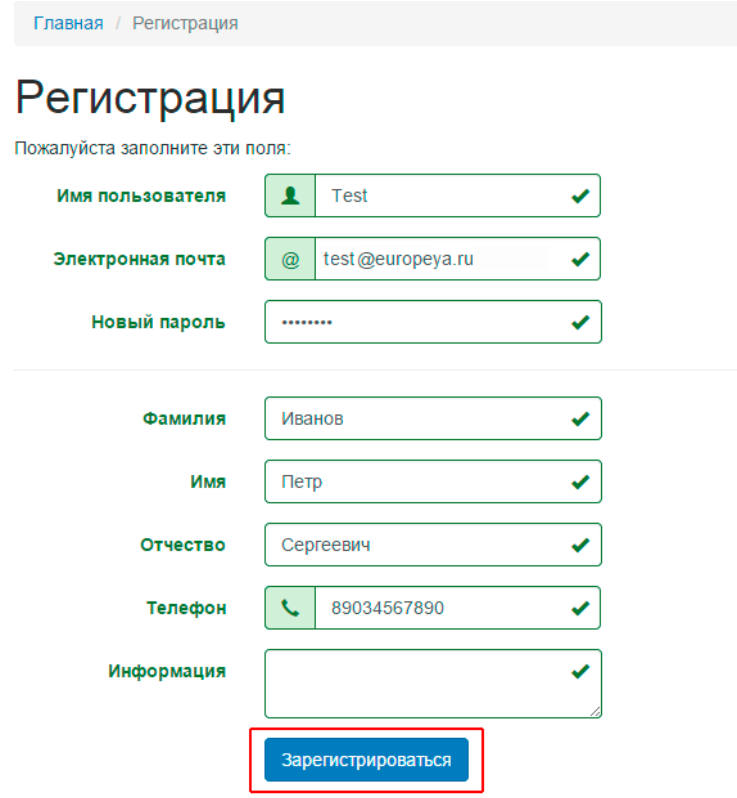

Если Вы уже зарегистрированы на площадке, то войдите с

#### На экране появится соответствующее уведомление.

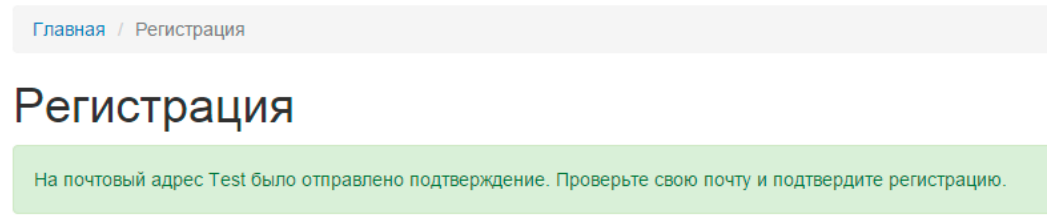

Проверьте электронную почту, адрес которой вы указали при регистрации на ЭТП. Во входящих сообщениях должно быть письмо со ссылкой на подтверждение регистрации.

Электронная торговая площадка ГК Краснодарзернопродукт - Подтверждение электронной почты

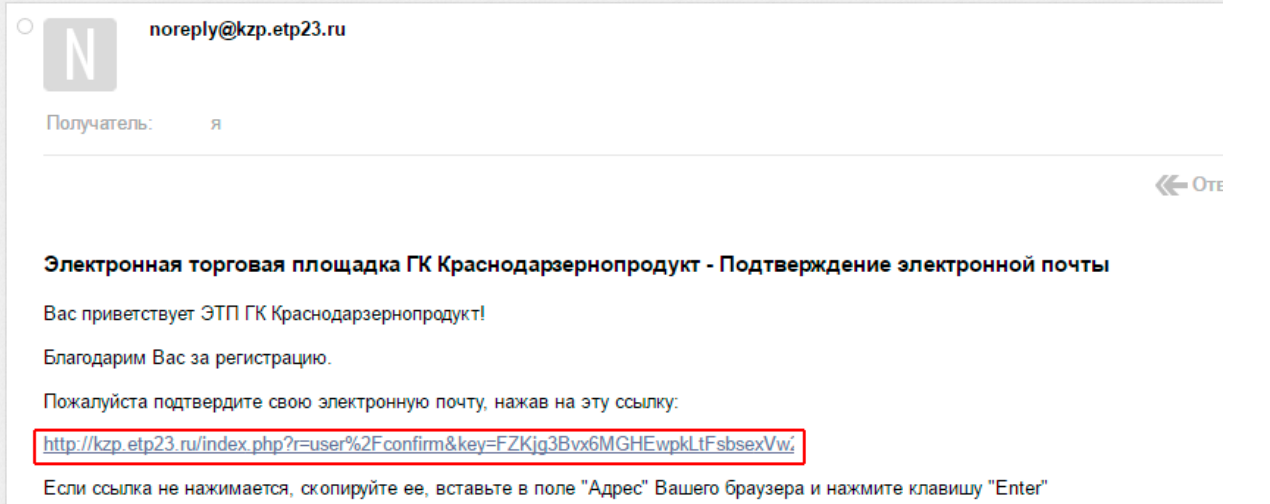

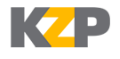

После перехода по ссылке на экране браузера появится сообщение, подтверждающее вашу регистрацию. Нажмите «Войти сейчас».

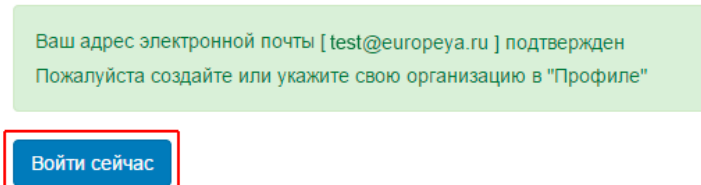

Авторизуйтесь на площадке, заполнив имя пользователя и пароль, которые вы указывали при регистрации и нажмите «Вход».

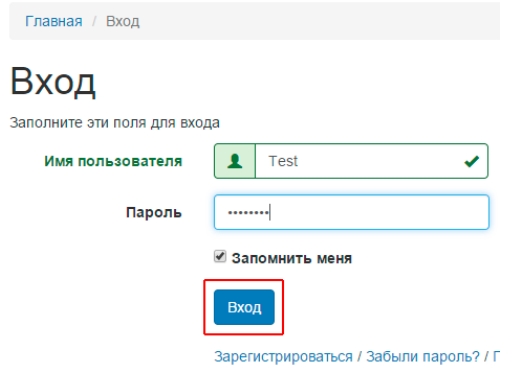

В дальнейшем авторизация на площадке доступна при нажатии на «Вход» справа вверху.

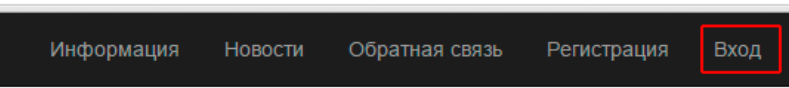

Если вы забыли пароль, воспользуйтесь инструментом восстановления пароля. Для этого нажмите «Забыли пароль?».

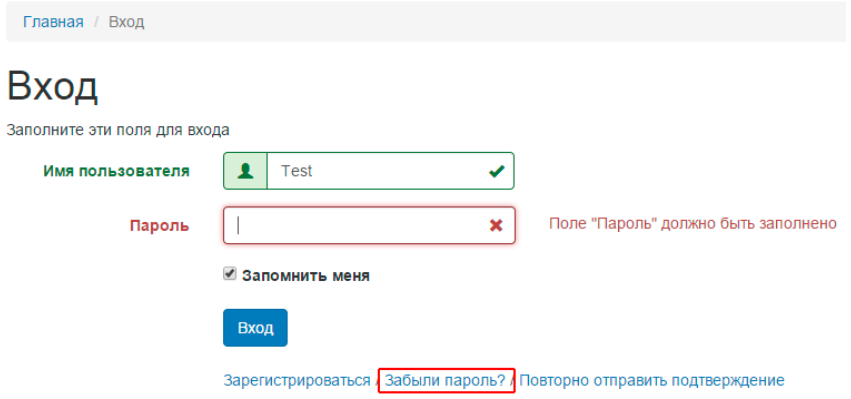

В результате на экране появится два поля, в одно из которых необходимо ввести новый пароль, в другом – его подтвердить. После этого нажмите на кнопку «Сбросить».

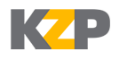

#### Сброс пароля

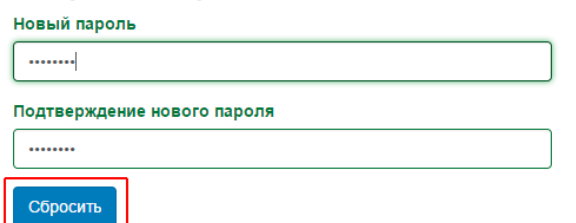

Проверьте почту. На почтовый ящик, который вы указали при регистрации, поступит письмо со ссылкой. Перейдите по ссылке в письме.

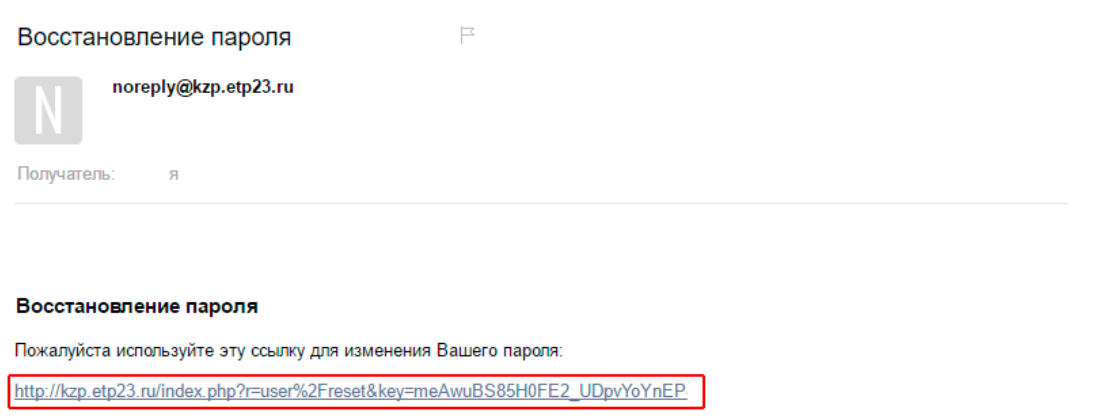

Если ссылка не нажимается, скопируйте ее, вставьте в поле "Адрес" Вашего браузера и нажмите клавишу "Enter"

После перехода по ссылке на экране появится подтверждение сброса пароля. Выберите «Войти сейчас».

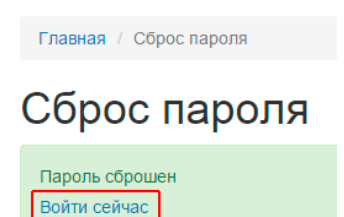

После этого вам будет предложено авторизоваться на площадке. Введите имя пользователя, ваш новый пароль и нажмите «Вход».

#### <span id="page-5-0"></span>**3. Добавление организации или ИП**

Чтобы добавить организацию или ИП, которые будут впоследствии участвовать в торгах на ЭТП Краснодарзернопродукт, вы должны быть авторизованы на площадке. Авторизовавшись, перейдите по ссылке «Профиль» справа вверху.

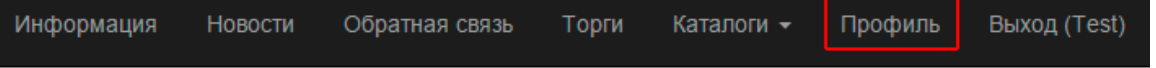

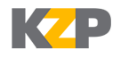

На экране появится карточка вашего профиля, состоящая из нескольких полей. Здесь же, кстати, при необходимости вы сможете поменять свои учетные данные: имя пользователя, e-mail, пароль, ФИО, телефон. Чтобы добавить организацию или ИП нажмите кнопку «Добавить организацию».

#### Профиль

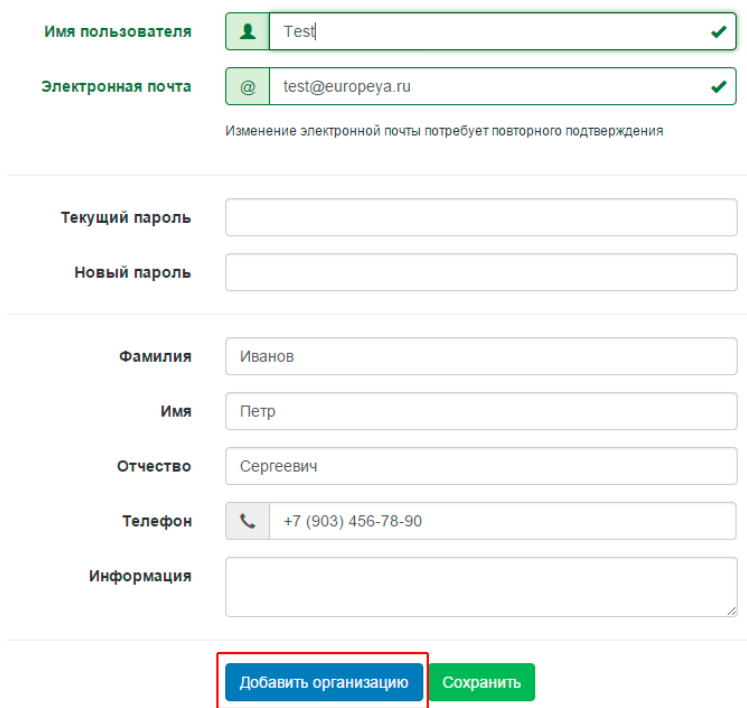

На экране вы увидите несколько полей. Все они обязательны для заполнения, кроме «КПП» (который у ИП отсутствует) и «Информация». Заполните поля и нажмите кнопку «Сохранить».

#### Создать организацию

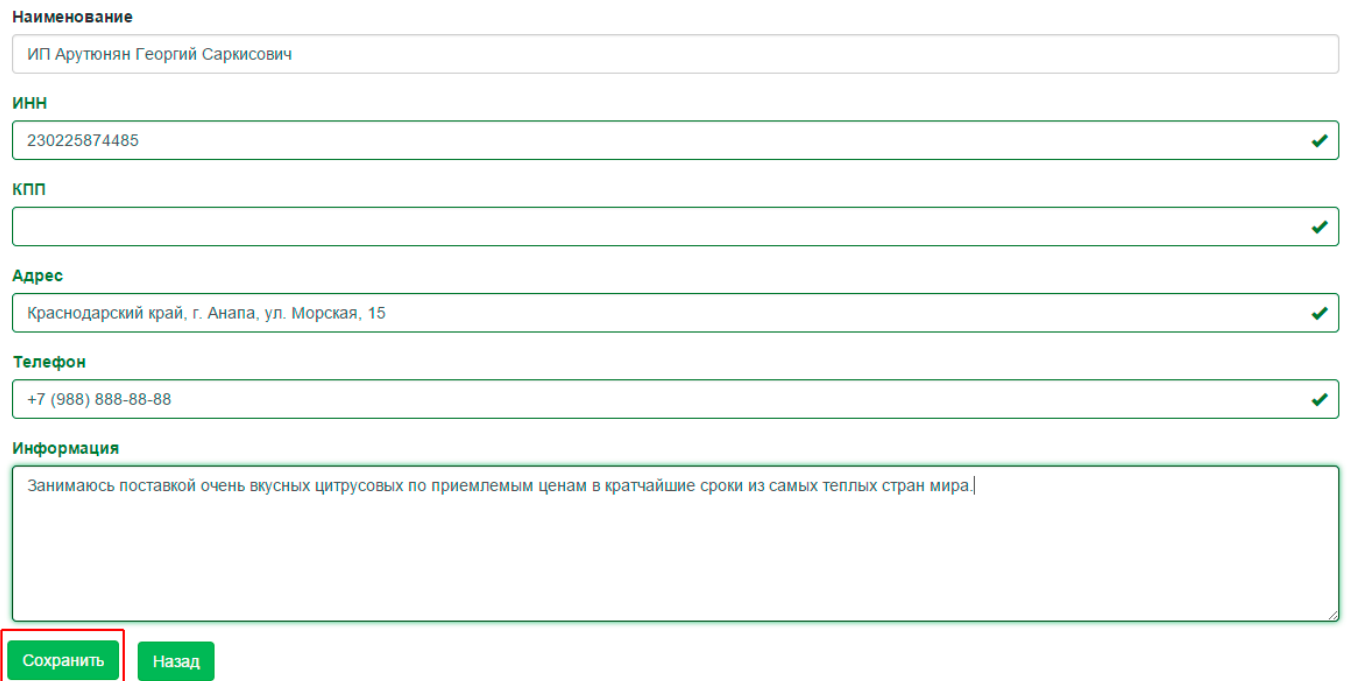

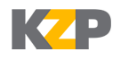

Добавленная организация (ИП) появится в таблице внизу.

Добавив организацию, вы автоматически становитесь ее администратором. Эта роль позволяет редактировать данные организации и приглашать других сотрудников организации на ЭТП для того, чтобы они могли участвовать в торгах от ее имени.

Чтобы редактировать информацию об организации, нажмите по ее наименованию.

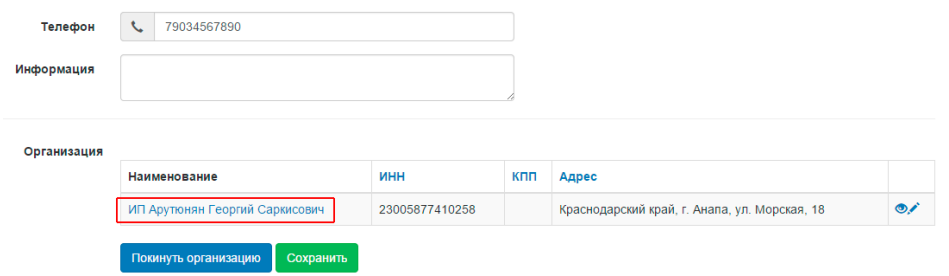

На экране появится таблица с информацией об организации и ее участниках. Нажмите кнопку «Изменить» слева над таблицей.

Главная / Профиль / Организация

### ИП Арутюнян Георгий Саркисович

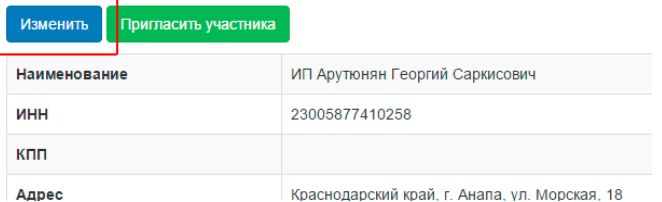

На экране появится форма редактирования информации об организации. Внесите необходимые изменения и нажмите кнопку «Сохранить».

#### Изменить организацию: ИП Арутюнян Георгий Саркисович

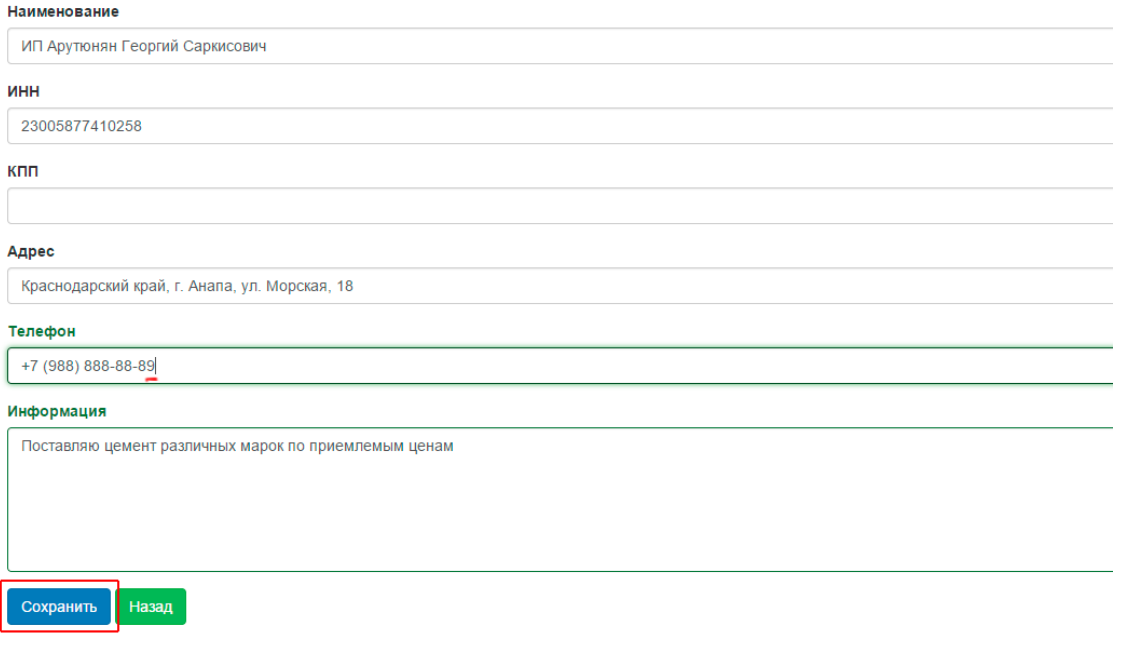

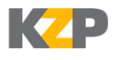

#### <span id="page-8-0"></span>**4. Приглашение новых пользователей в организацию**

Зайдите в профиль организации, нажав на ее наименование или пиктограмму в крайнем правом

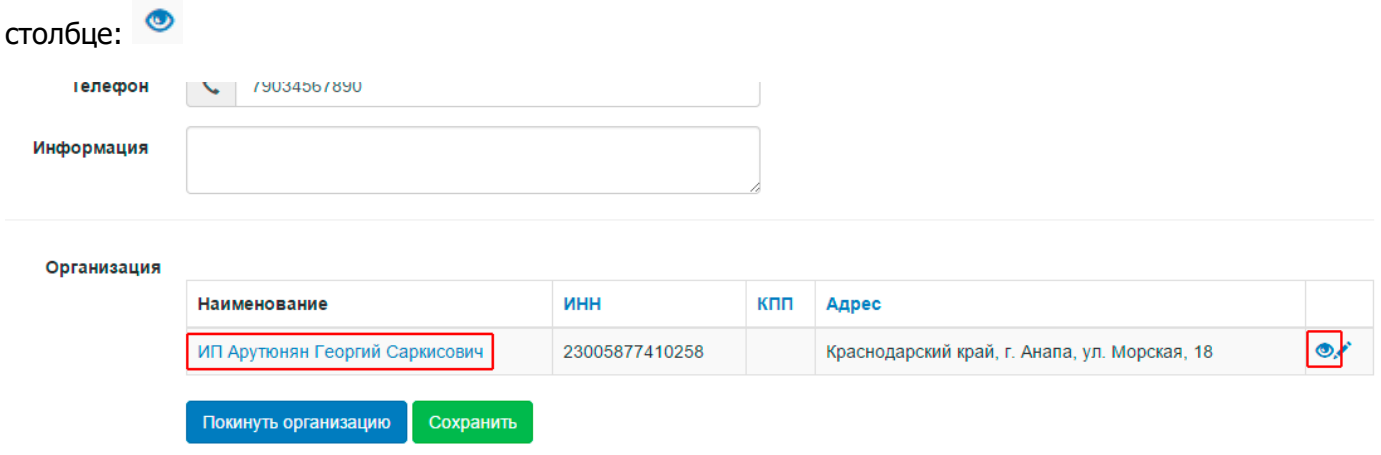

Нажмите на кнопку «Пригласить участника», которая расположена слева вверху над таблицей с параметрами организации.

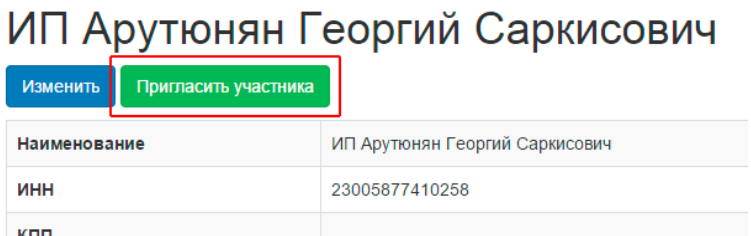

Укажите в появившемся поле электронную почту участника, которого вы хотите пригласить и нажмите кнопку «Выслать приглашение».

### Приглашение другого участника

Укажите электронную почту участника, которого хотите пригласить:

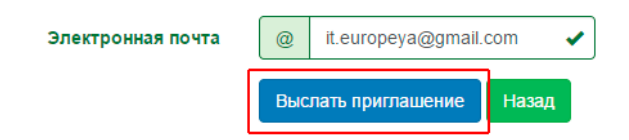

На указанный вами почтовый адрес отправится подтверждение. Сообщите новому пользователю о необходимости проверить почту и подтвердить регистрацию. В его почтовом ящике должно быть новое письмо, содержащее временные имя пользователя и пароль, а также ссылку, по которой необходимо будет перейти.

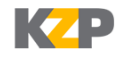

Электронная торговая площадка ГК Краснодарзернопродукт - Подтверждение электронной почты F

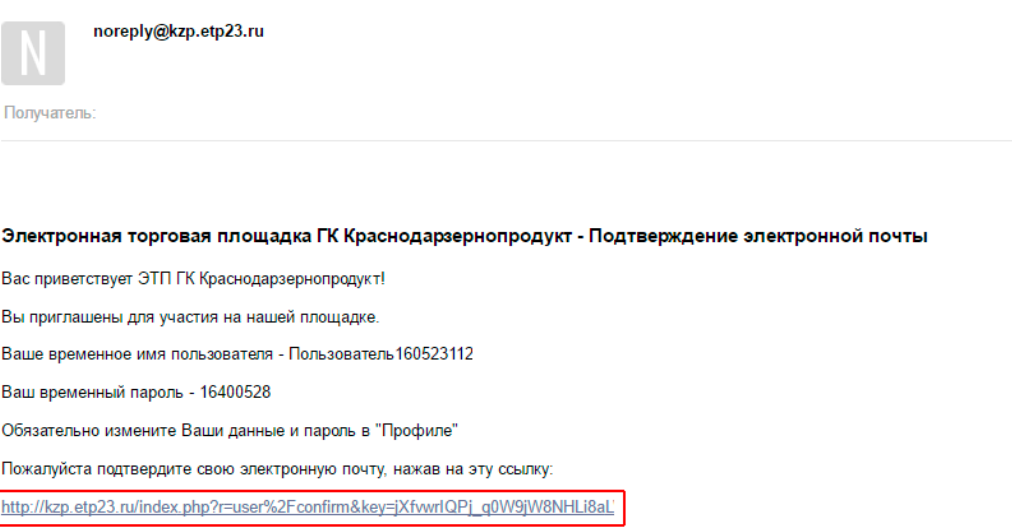

Если ссылка не нажимается, скопируйте ее, вставьте в поле "Адрес" Вашего браузера и нажмите клавишу "Enter"

После перехода по ссылке пользователю будет предложено придумать новые имя пользователя и пароль, а также заполнить свои ФИО и телефон. Далее ему нужно будет нажать на кнопку «Сохранить».

### Профиль

I

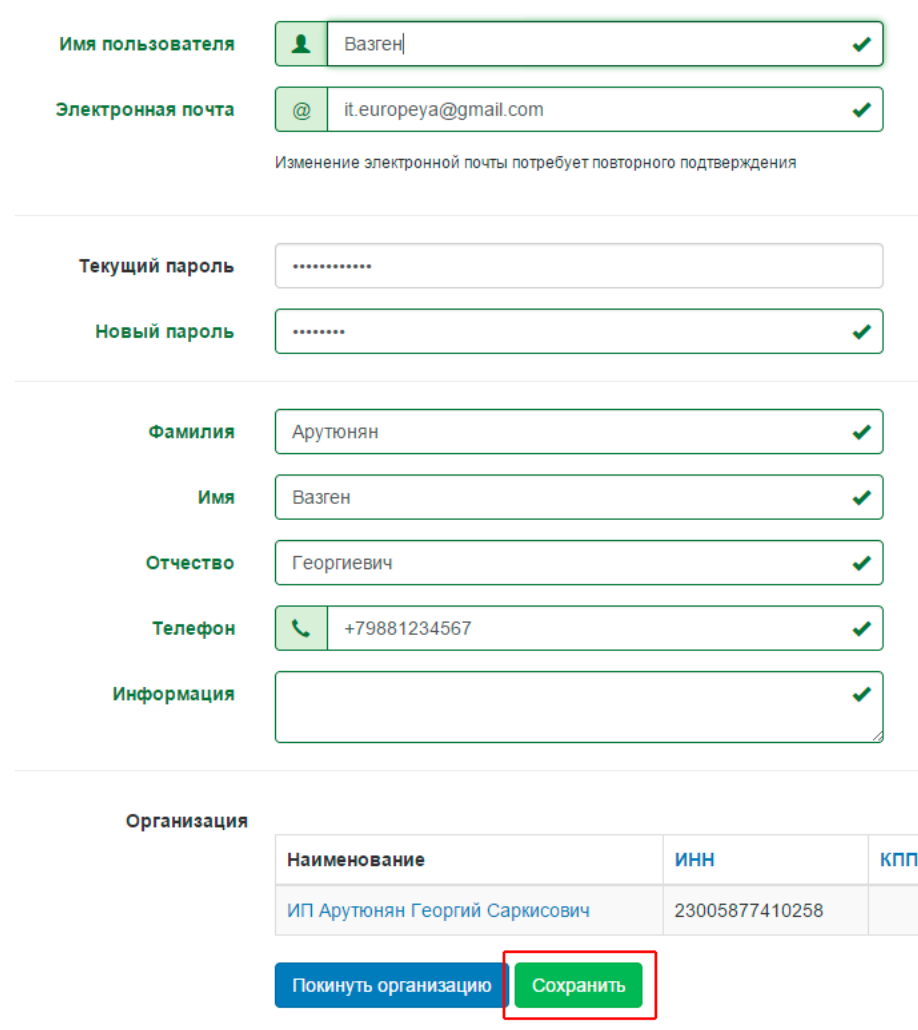

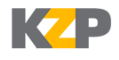

Арутюнян

Вы как администратор организации увидите информацию о новом пользователе в таблице со всеми участниками вашей организации.

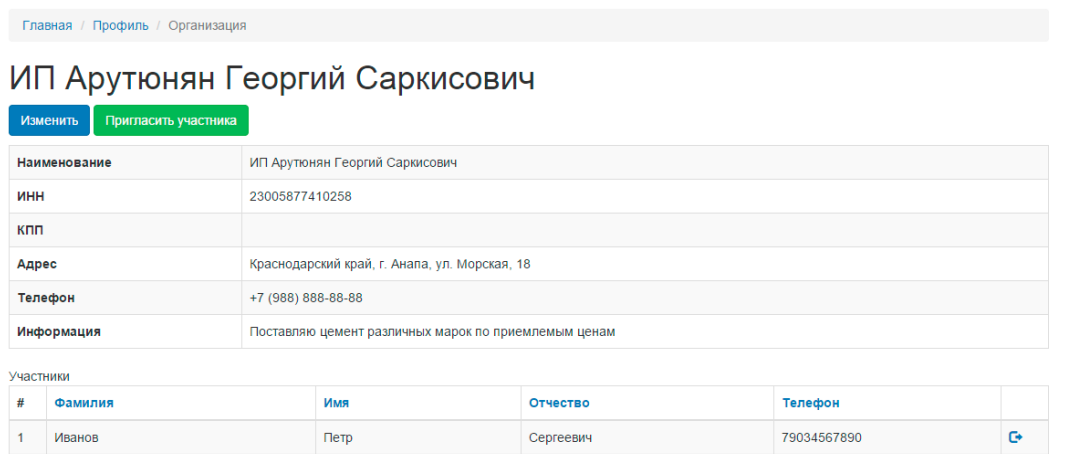

Георгиевич

Находясь в роли администратора организации, вы сможете разорвать связь того или иного участника с вашей организацией. Для этого необходимо нажать на пиктограмму в крайнем правом столбце таблицы: •, расположенную напротив ФИО участника, чью связь с организацией вы хотите разорвать. После разрыва связи этот пользователь не сможет принимать участие в торгах, выступая от имени вашей организации.

+79881234567

Ġ

#### <span id="page-10-0"></span>**5. Поиск и просмотр информации о торгах**

Вазген

Просмотр торгов на ЭТП Краснодарзернопродукт доступен только зарегистрированным пользователям, вошедшим на площадку. Информация о торгах находится в соответствующем разделе, в который можно перейти по ссылке «Торги».

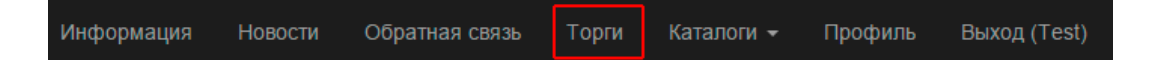

После перехода по ссылке на экране появится таблица со списком торгов и их основными параметрами. В этой таблице торги по умолчанию отсортированы от новых к старым. Нажав на название столбца, вы можете отсортировать торги по определенному параметру и в необходимом вам порядке. Например, вы можете отсортировать торги по категориям в алфавитном порядке от А до Я, просто нажав «Категория торгов». Рядом с названием столбца, по которому осуществляется сортировка, сразу появится стрелочка, показывающая, в каком порядке отсортированы торги.

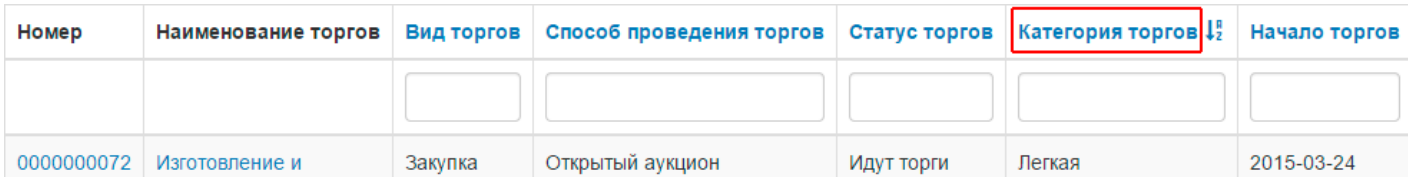

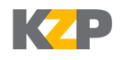

В верхней части таблицы прямо под заголовками столбцов находятся поля для поиска. Таким образом, вы можете осуществлять поиск торгов по отдельным параметрам, даже если этих параметров несколько. Поиск ведется по целой фразе, слову или части слова. Например, чтобы найти все актуальные торги на ЭТП Краснодарзернопродукт, достаточно в поле под заголовком «Статус торгов» указать «Идут» и нажать на клавиатуре «Enter». Далее в результатах поиска вы можете оставить только те торги, которые относятся к области закупок. Для этого введите «Закуп» в поле под заголовком «Вид торгов» и нажмите «Enter».

## Торги

Показано 1-1 из 1 результата.

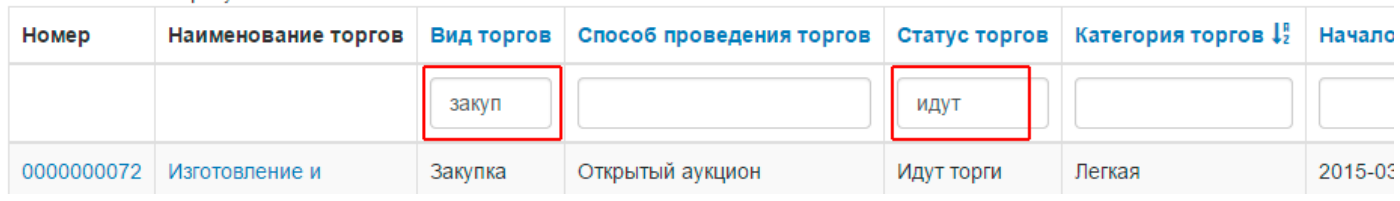

Выберите интересующие вас торги, нажав на их номер или наименование (первые два столбца слева).

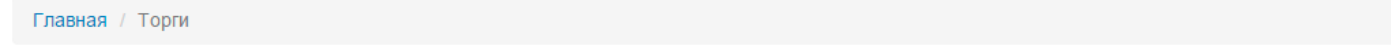

### Торги

Показано 1-1 из 1 результата.

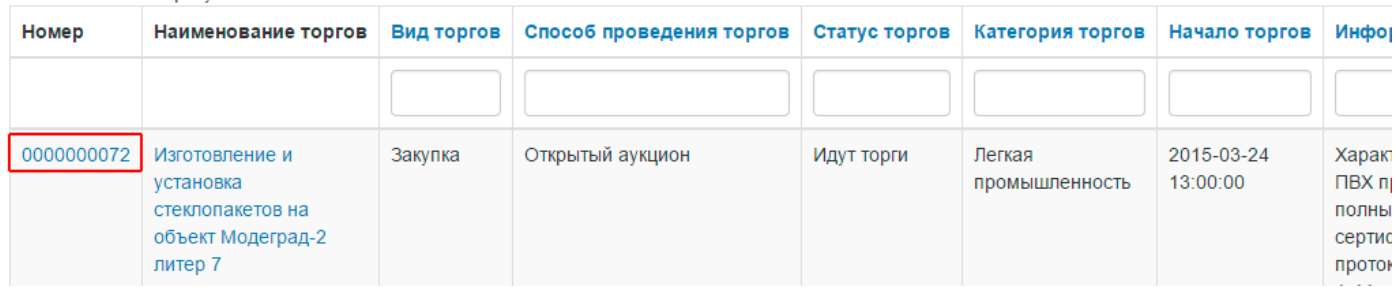

Перейдя в карточку торгов, вы увидите более полный набор их параметров. Описание параметров приводится в следующей таблице:

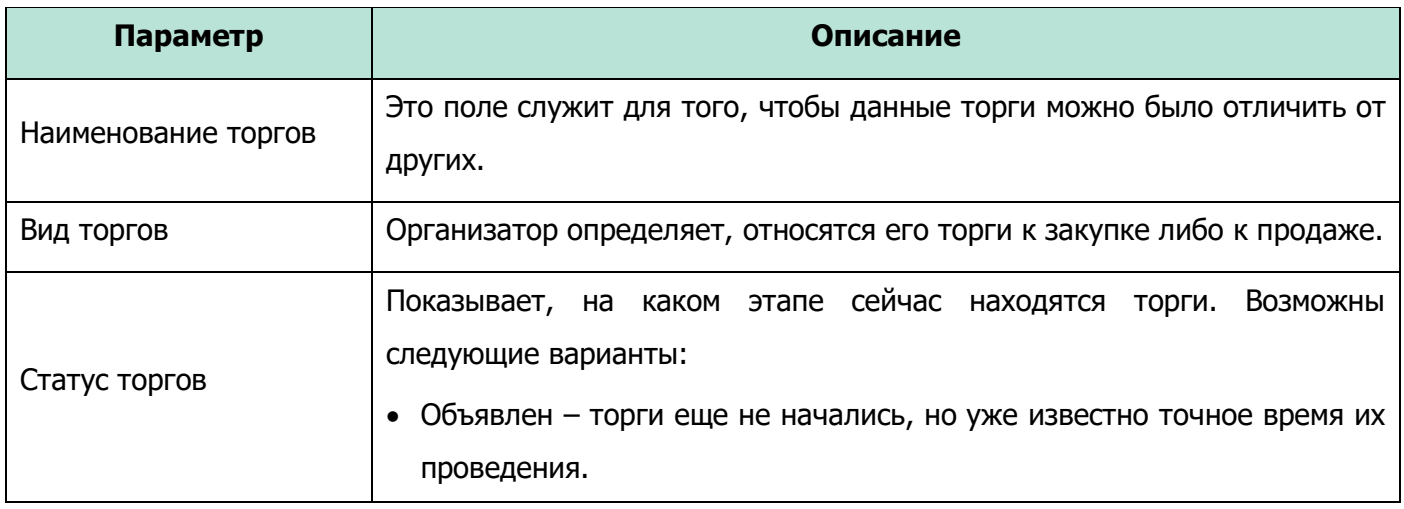

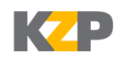

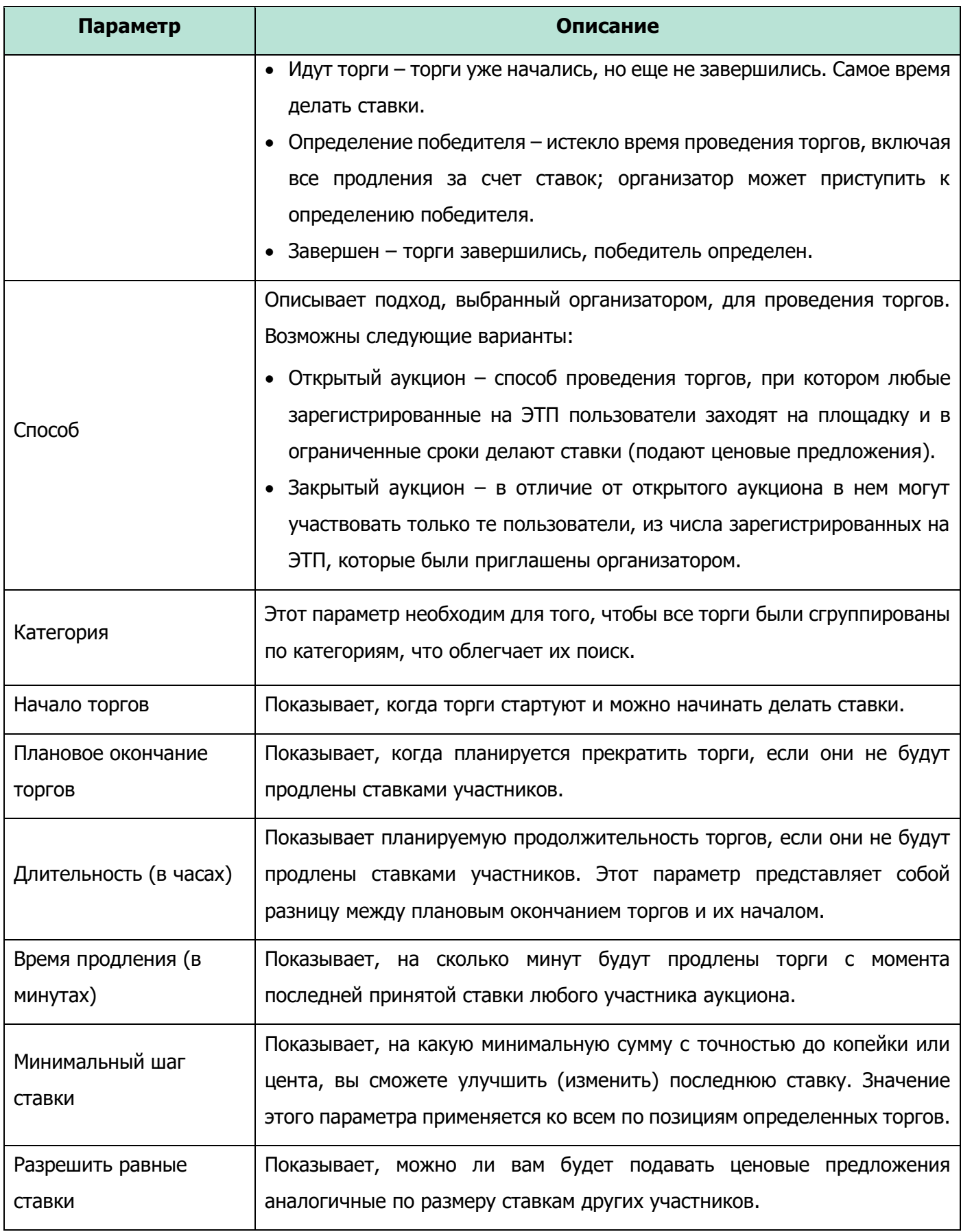

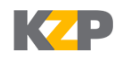

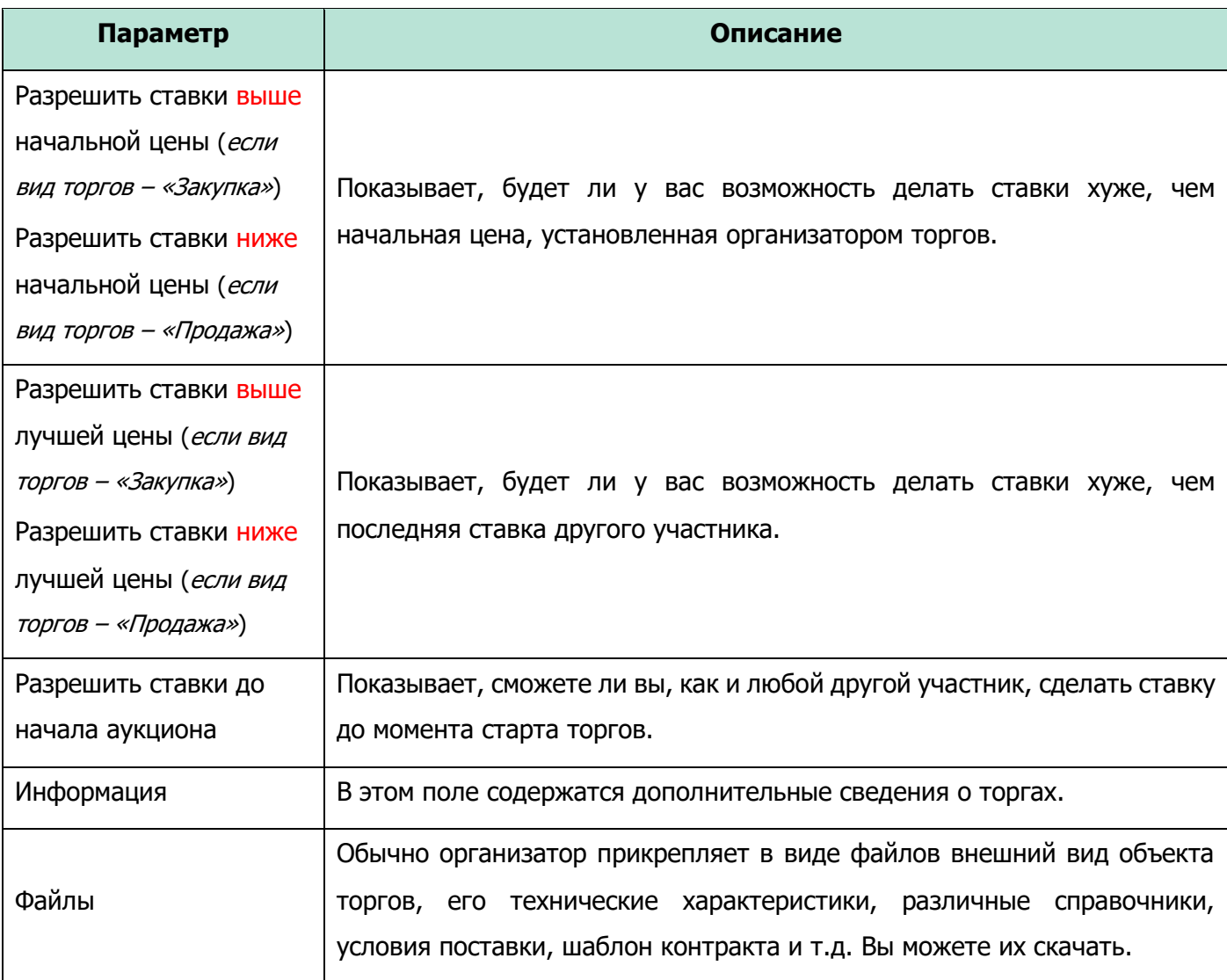

В определенных торгах может быть, как одна, так и несколько позиций. Вы можете ознакомиться с ними, находясь в той же карточке торгов. Все позиции, по которым проводятся данные торги, перечисляются в отдельной таблице, расположенной под параметрами самих торгов и списком прикрепленных файлов. По каждой позиции организатором торгов приводятся следующие параметры:

- Наименование
- Количество
- Единица измерения
- Начальная цена
- Информация

Вы можете сортировать позиции по параметрам по аналогии с таблицей торгов.

Обратите внимание, в ходе создания торгов организатор может пригласить вашу компанию для участия в них. В результате на вашу электронную почту, как и на почту всех пользователей организации, зарегистрированных на площадке, придет соответствующее уведомление. Его пример проиллюстрирован ниже.

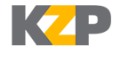

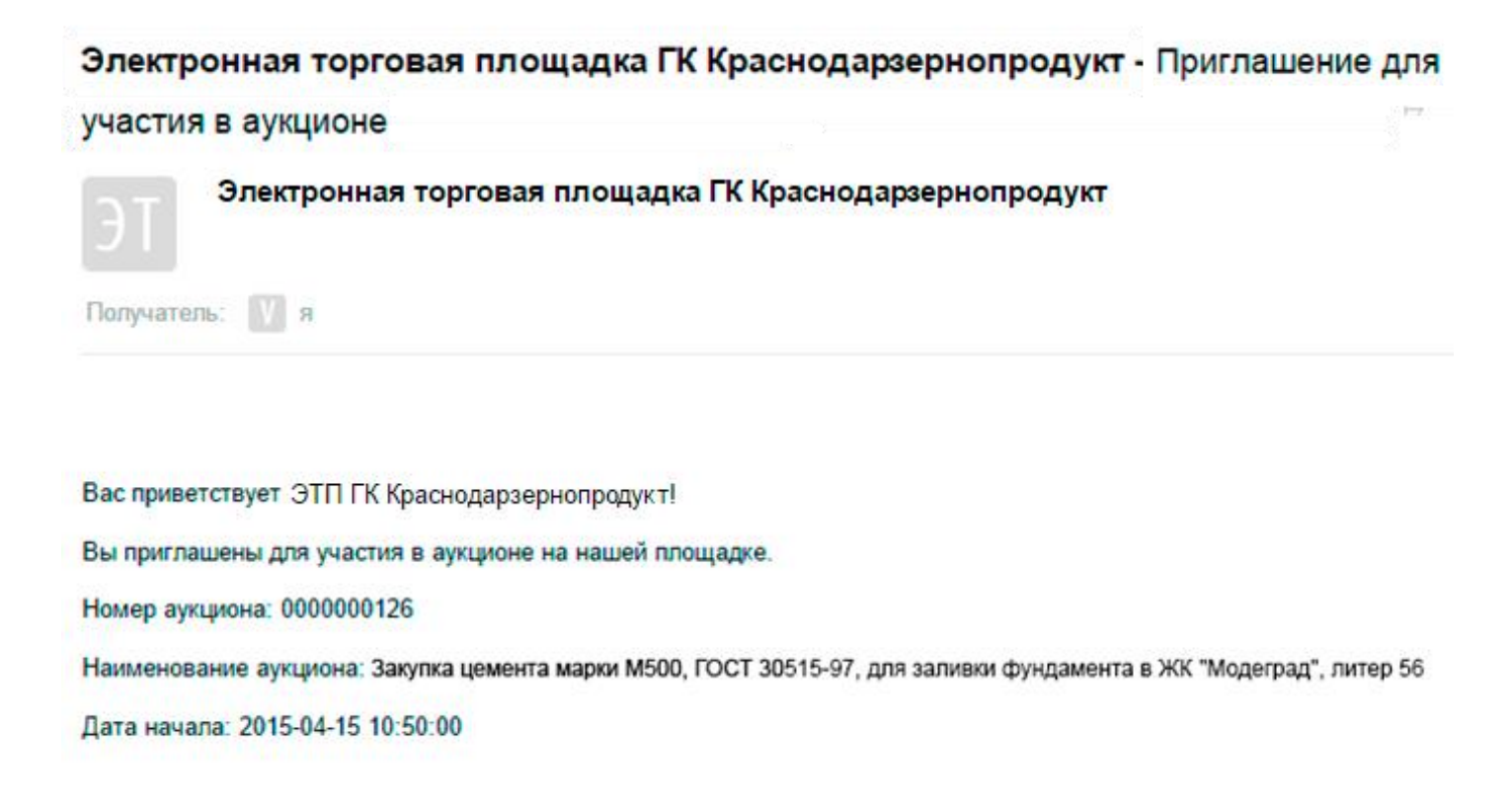

### <span id="page-14-0"></span>**6. Участие в торгах**

Чтобы принять участие в торгах, нажмите кнопку «Участвовать в торгах», которая расположена вверху под номером торгов.

### Торги №0000000121

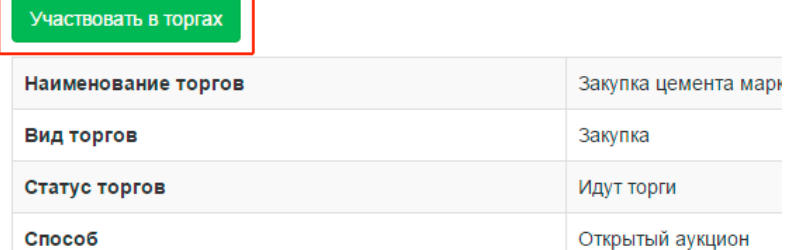

На экране появится информация об основных параметрах торгов; времени, оставшемся до их окончания; о ходе торгов в разрезе позиций; о списке участников торгов.

Информация сгруппирована следующим образом (четыре группы обозначены красными рамками на рисунке ниже):

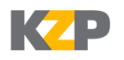

Главная / Торги

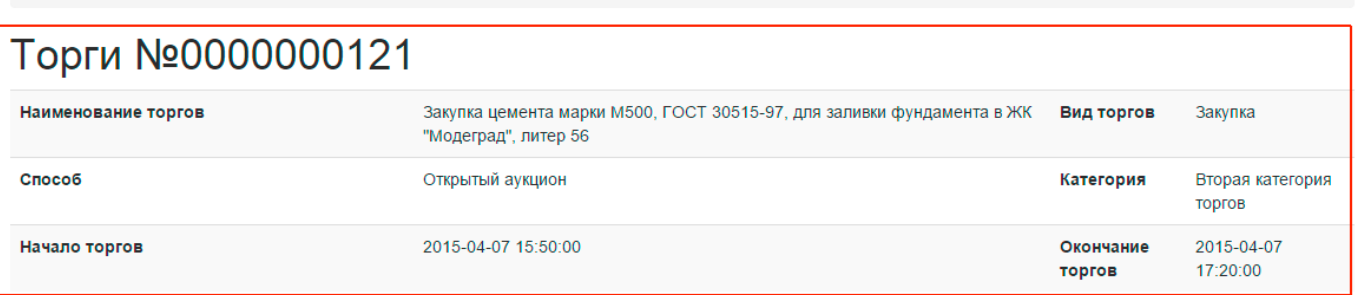

#### До окончания торгов осталось:

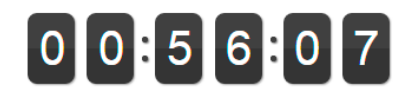

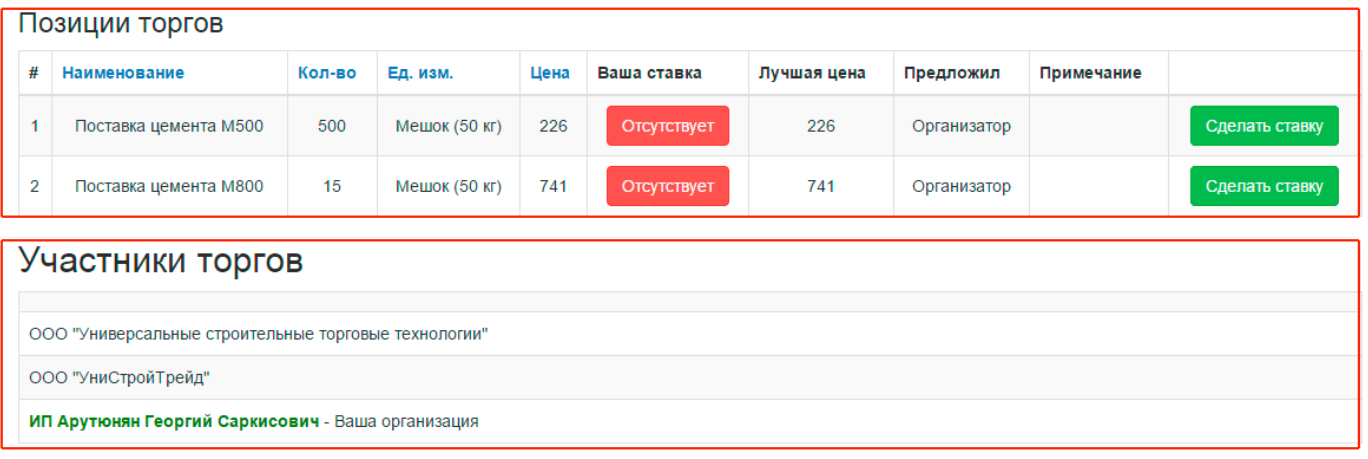

**В автоматическом режиме обновление информации происходит не реже, чем один раз в тридцать секунд.** Информацию можно обновить в любое время вручную. Для этого нажмите клавишу «F5» на клавиатуре, или кнопку «Обновить» в браузере.

Описание групп и некоторых параметров, которые видны при наблюдении за ходом торгов приводится в следующей таблице:

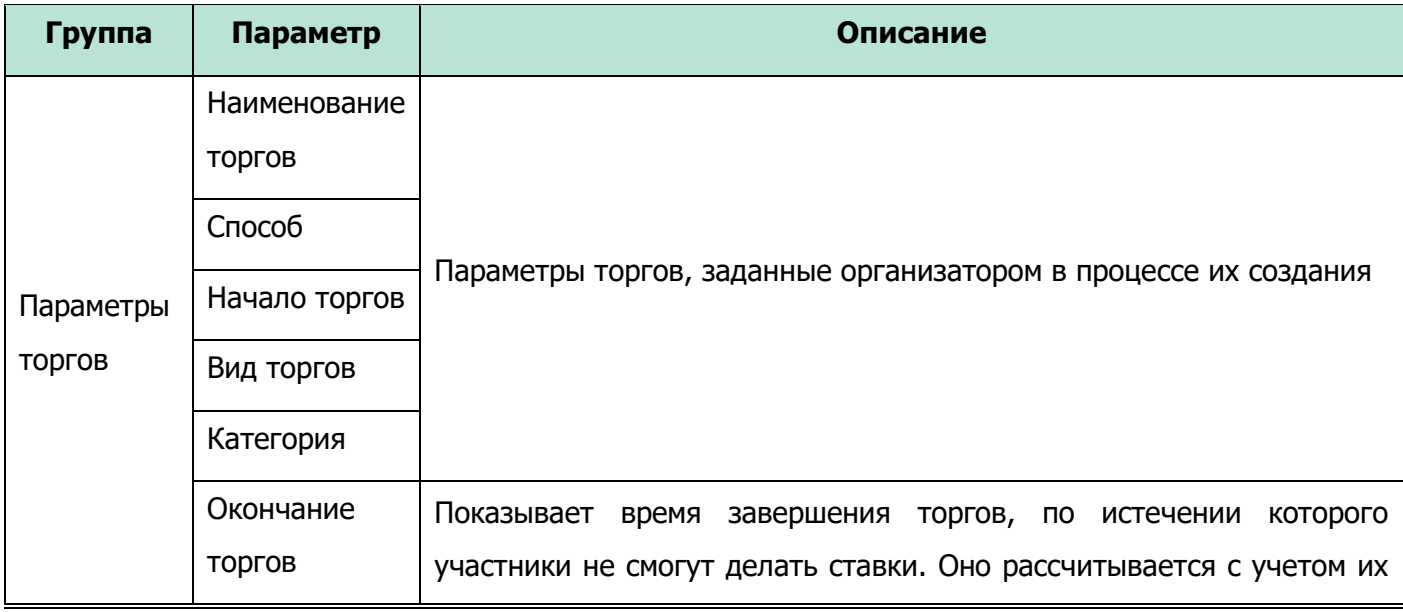

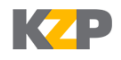

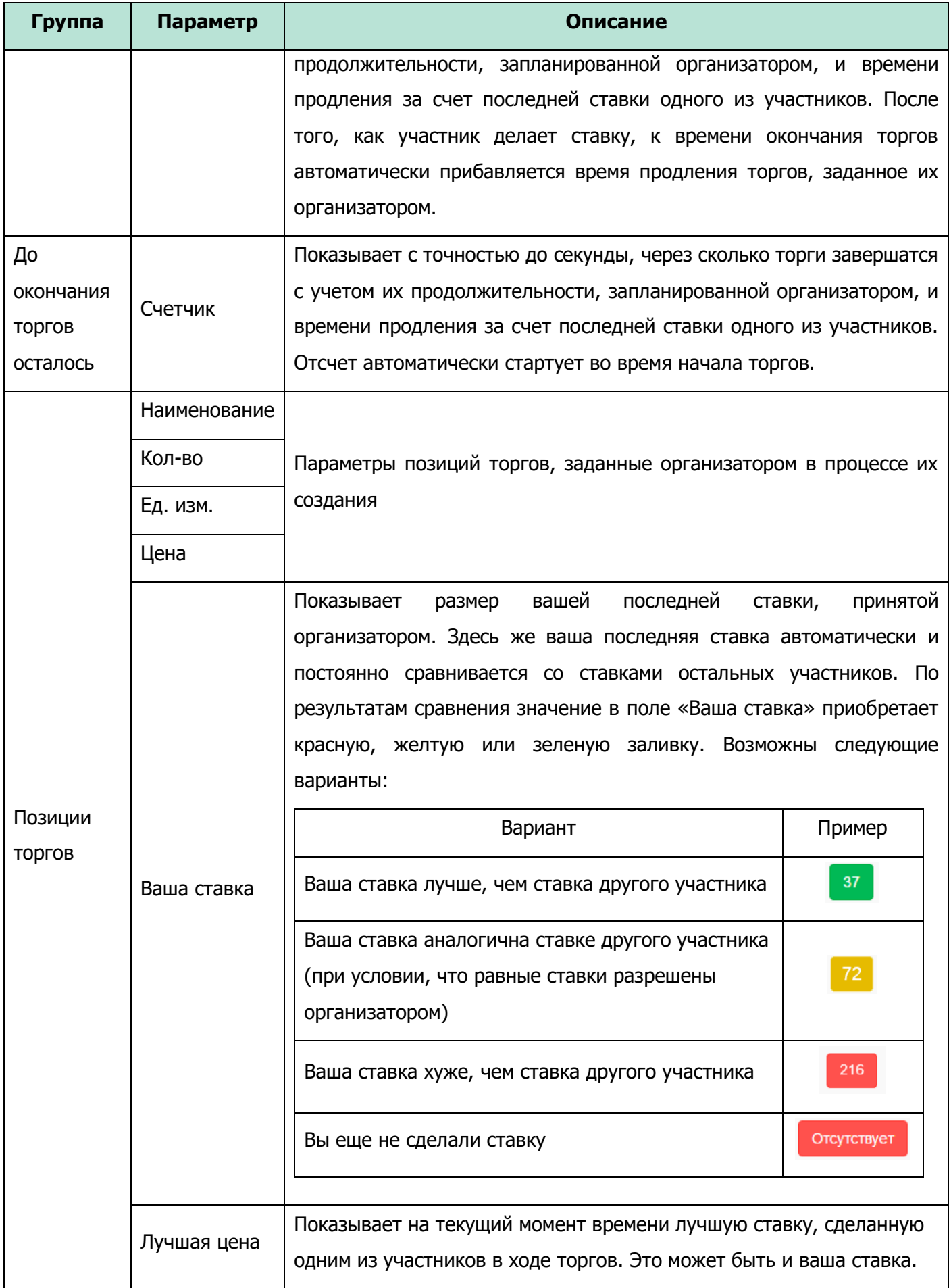

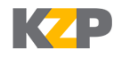

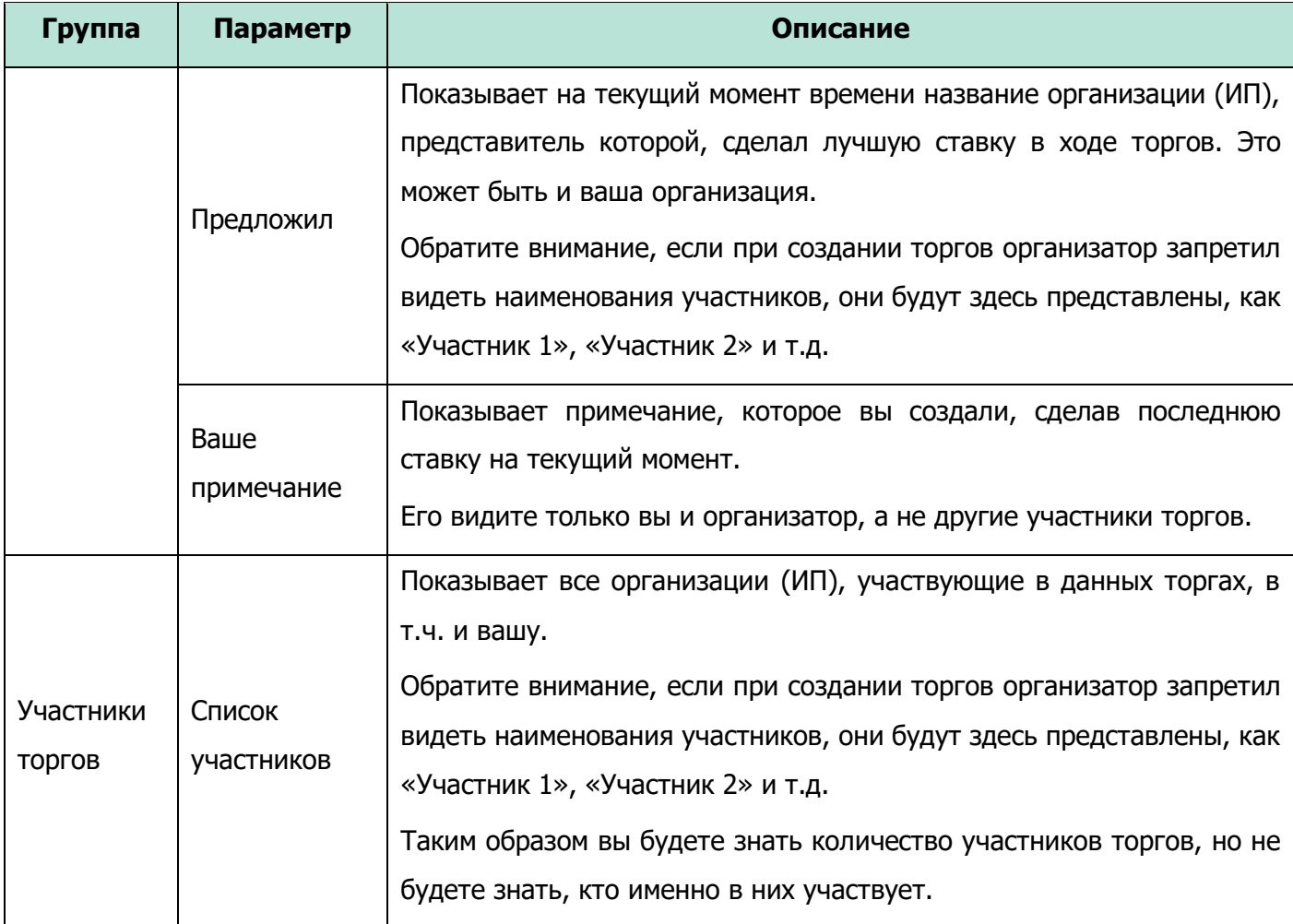

Предполагается, что участники имеют возможность делать ставки по каждой позиции торгов. Чтобы сделать ставку нажмите на кнопку «Сделать ставку». Такая кнопка расположена напротив каждой позиции торгов.

#### Позиции торгов

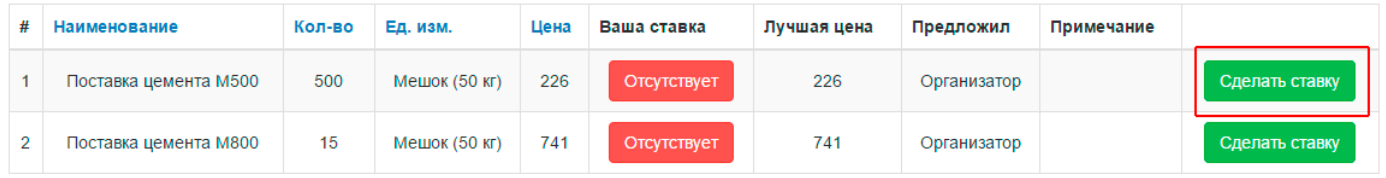

В появившемся окне отображается два поля. Верхнее поле предназначено для указания вами размера ставки. Обратите внимание, чуть выше него указана рекомендуемая ставка, автоматически рассчитываемая системой с учетом минимального шага ставки, заданного организатором торгов и лучшей ценой, предложенной одним из участников на текущий момент.

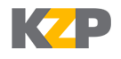

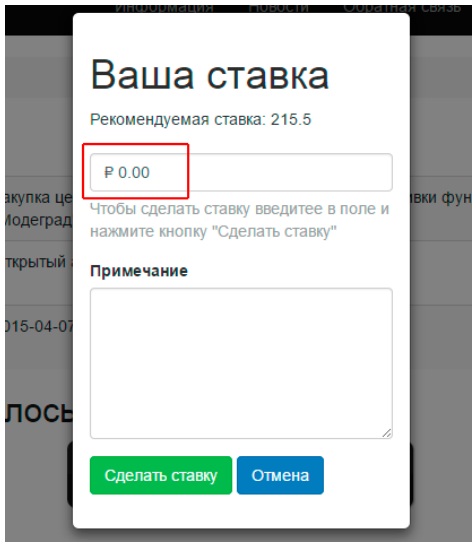

Сделайте примечание (при необходимости) и нажмите кнопку «Сделать ставку».

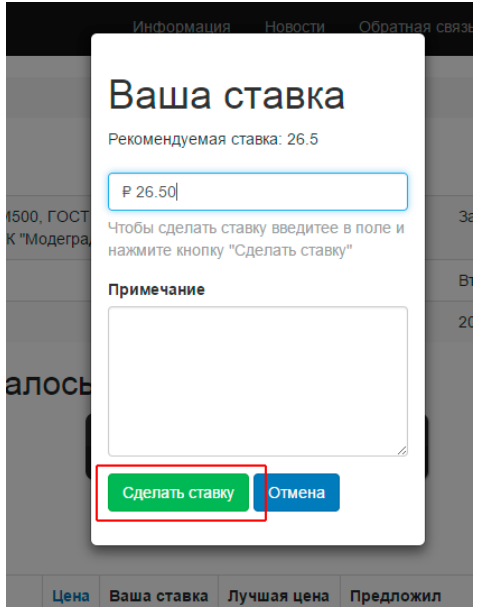

Примечание, сделанное вами, увидите только вы и организатор торгов.

Размер ставки, сделанной вами, будет виден организатору, вам и остальным участникам, если она лучшая среди всех ставок, если нет – то только вам и организатору торгов.

На электронной торговой площадке действует автоматическая проверка сделанных ставок на их соответствие правилам, заданным организатором торгов. В случае если ставка не соответствует правилам, она не принимается и на экране возвращается сообщения о причинах ее отклонения, например:

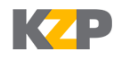

#### До окончания торгов осталось:

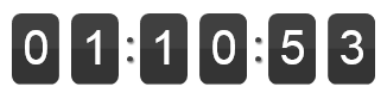

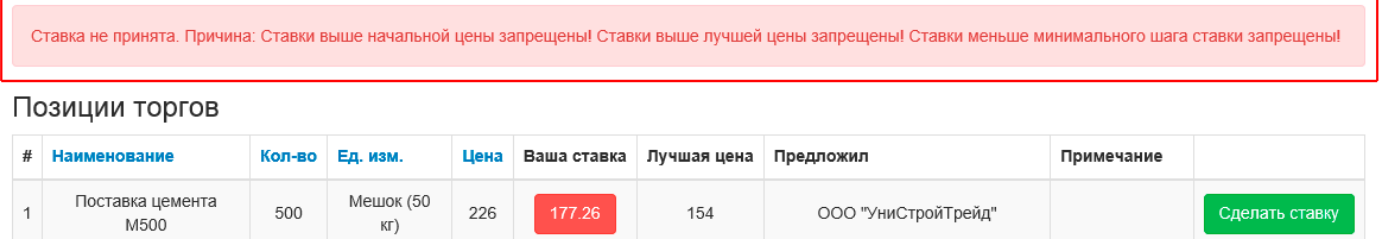

### <span id="page-19-0"></span>**7. Обратная связь**

В случае возникновения вопросов и предложений воспользуйтесь сервисом «Обратная связь».

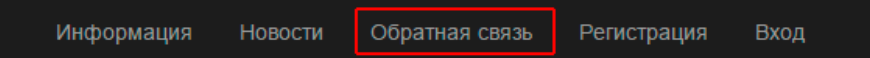

После перехода по ссылке «Обратная связь» на экране откроется специальная форма. Заполните все представленные в форме поля, введите код подтверждения и нажмите кнопку «Отправить».

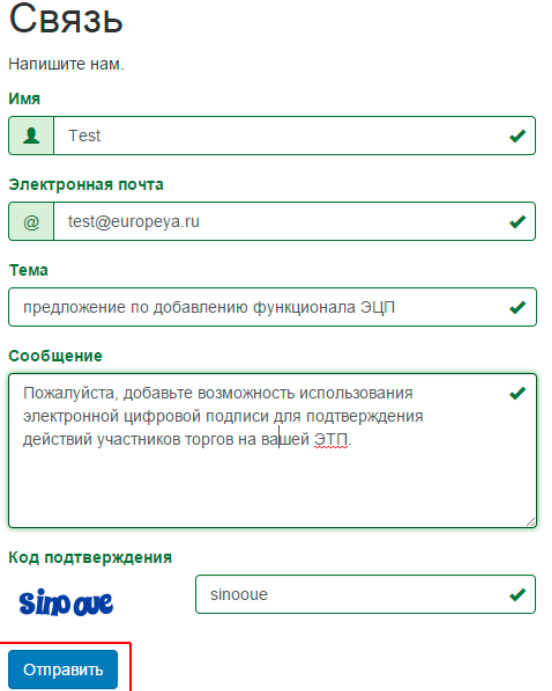